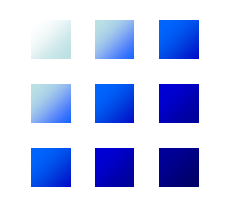

# データベース 【補足:**Access/Base**の利用】

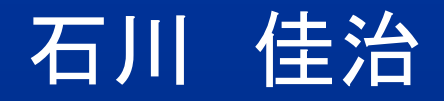

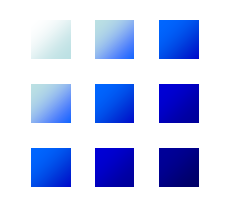

# **Access**の利用

# Access:個人向けのDBMS

- 用途
	- 小規模なデータをきちんと管理 – 高レベルの問合せ機能:SQLの利用 – さまざまな形式に加工して利用
- 利点
	- Officeツールとの親和性
	- 手軽
	- グラフィカルなインタフェース
- 本格的DBMSとの違い – 小規模なデータベースを前提 – 同時実行制御機能は不十分
	- システム復旧,障害回復機能は不十分 – セキュリティ機能は不十分

#### サンプルデータベースの利用

- Microsoft Accessを利用できる環境で実行 – サブラボ
	- 個人の環境でAccessが利用可能であれば,そち らを用いてもよい
- 講義ホームページよりデータベースファイル (sample.mdb)をダウンロード
	- http://www.db.is.i.nagoya[u.ac.jp/~ishikawa/lectures/db19/sample.mdb](http://www.db.is.i.nagoya-u.ac.jp/%7Eishikawa/lectures/db19/sample.mdb)
- Accessが利用できる環境であれば,ダブルク リックすることでデータベースがオープン

#### **ニーサンプルデータベースの内容(1)**

- 教科書 p. 54の演習問題3.4のデータベースに サンプルデータを入れたもの
- データベーススキーマ
	- 部門(部門番号,部門名)
	- 従業員(従業員番号,部門番号,氏名,住所,年齢)
	- 部品(部品番号,部品名)
	- 業者(業者番号,業者名,住所,電話番号)
	- 供給(部門番号,部品番号,業者番号,単価,数量)
	- 注意:「~番号」,「年齢」,「単価」,「数量」は整数型, その他の列は文字列型
- 以下はOffice 2013での例

#### キ サンプルデータベースの内容(2)

• データベースをオープンした状態

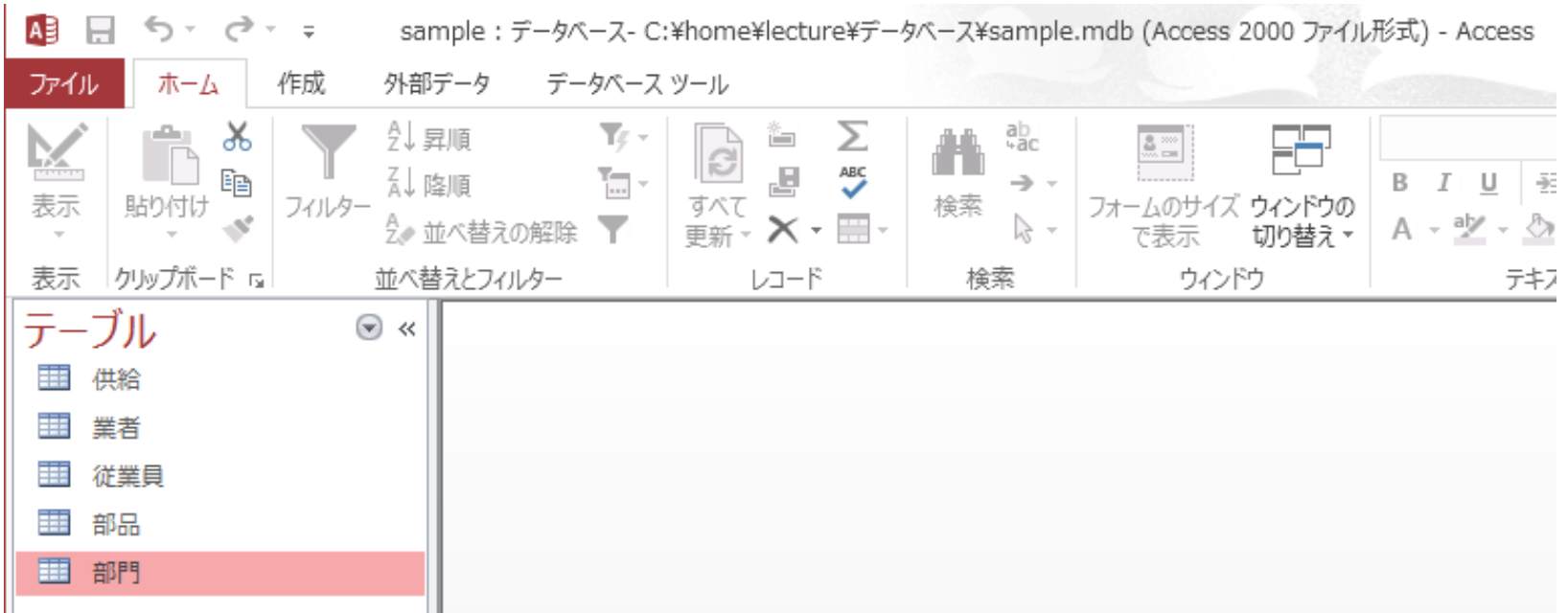

#### サンプルデータベースの内容(3)

#### • テーブル名をダブルクリックすると内容を表示 – 「部門」の例:3つの行が存在

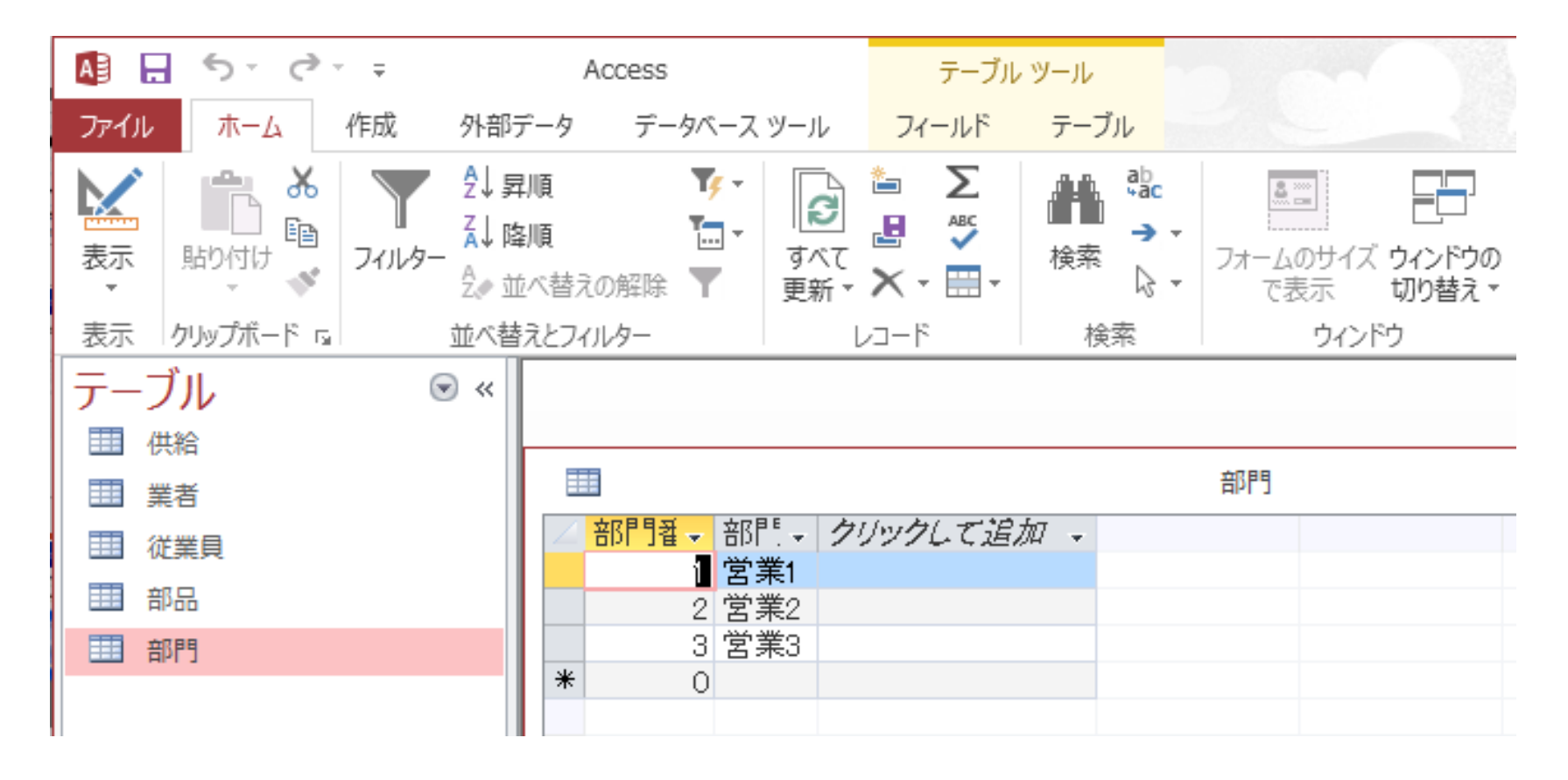

# SQL問合せの作成(1)

• 「作成」タブを選び,「クエリデザイン」をクリッ ク

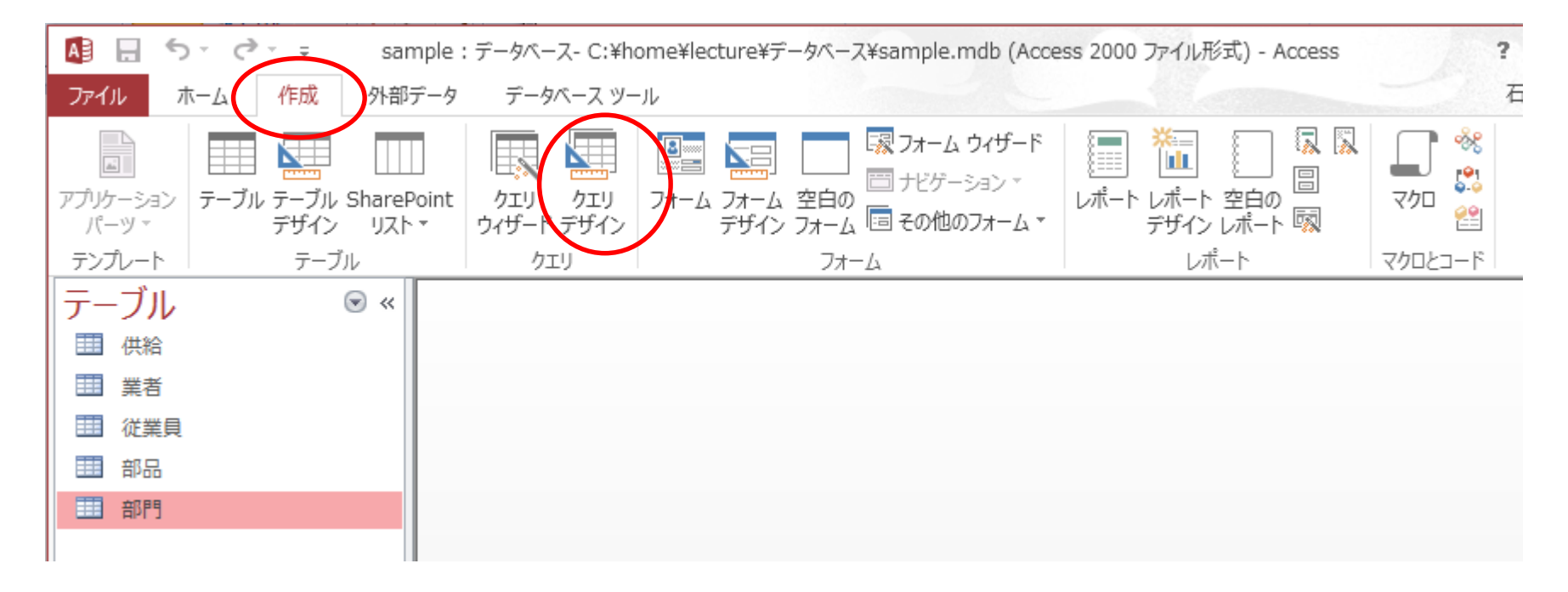

## SQL問合せの作成(2)

#### • 「テーブルの表示」ダイアログが表示されるが 「閉じる」をクリック

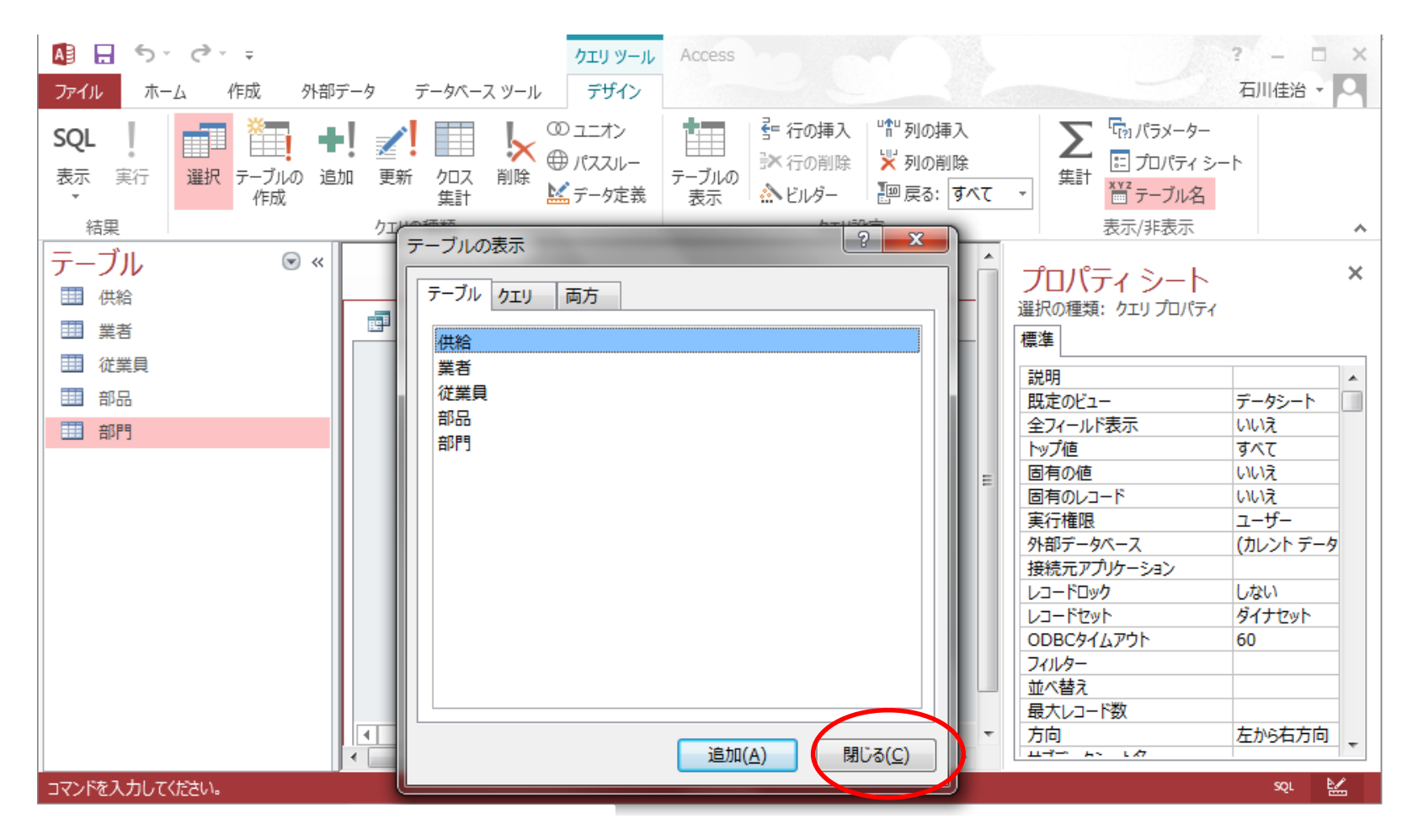

# SQL問合せの作成(3)

• 「SQL表示」をクリック

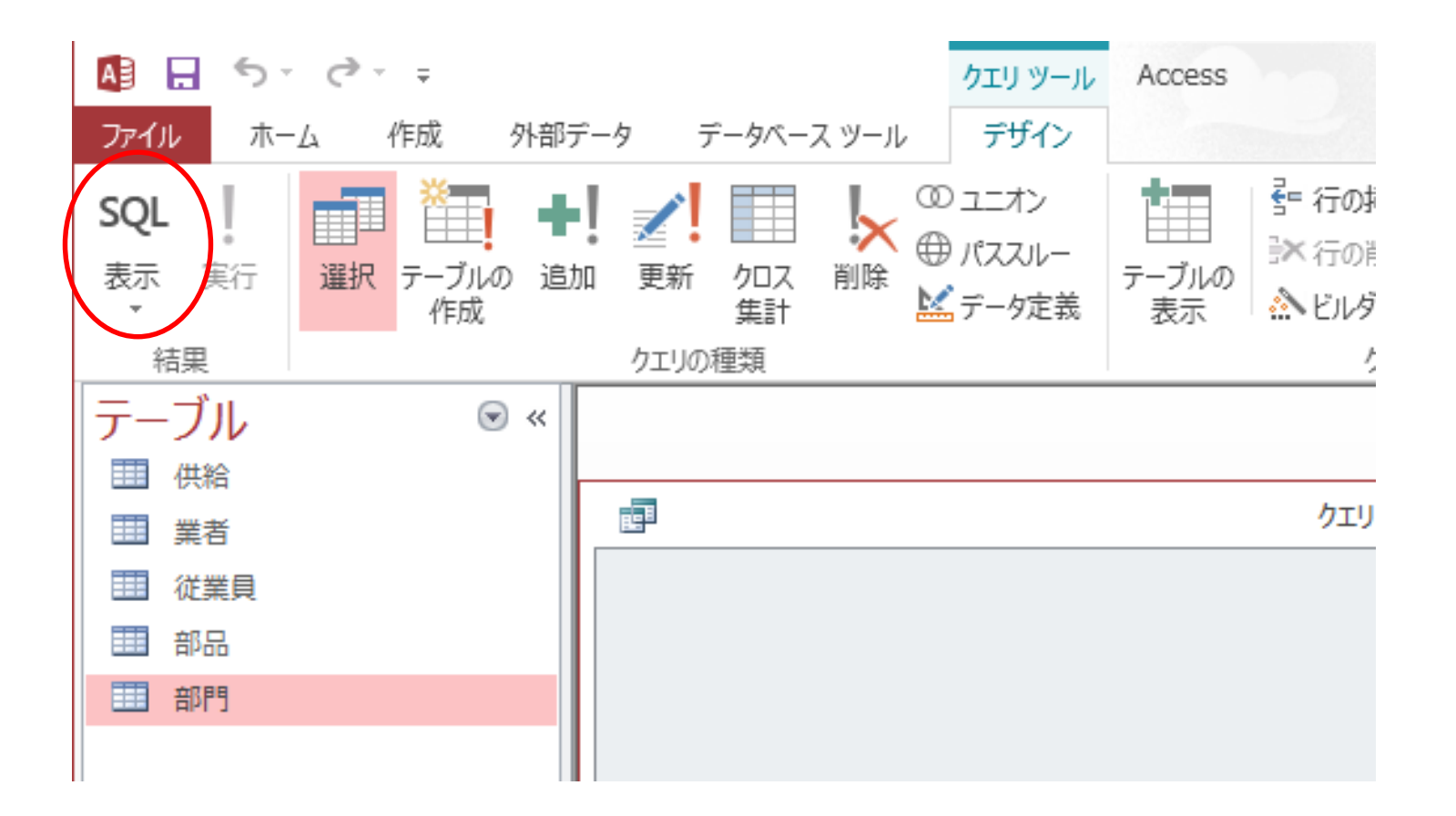

# SQL問合せの作成(4)

• SQL入力画面が出現

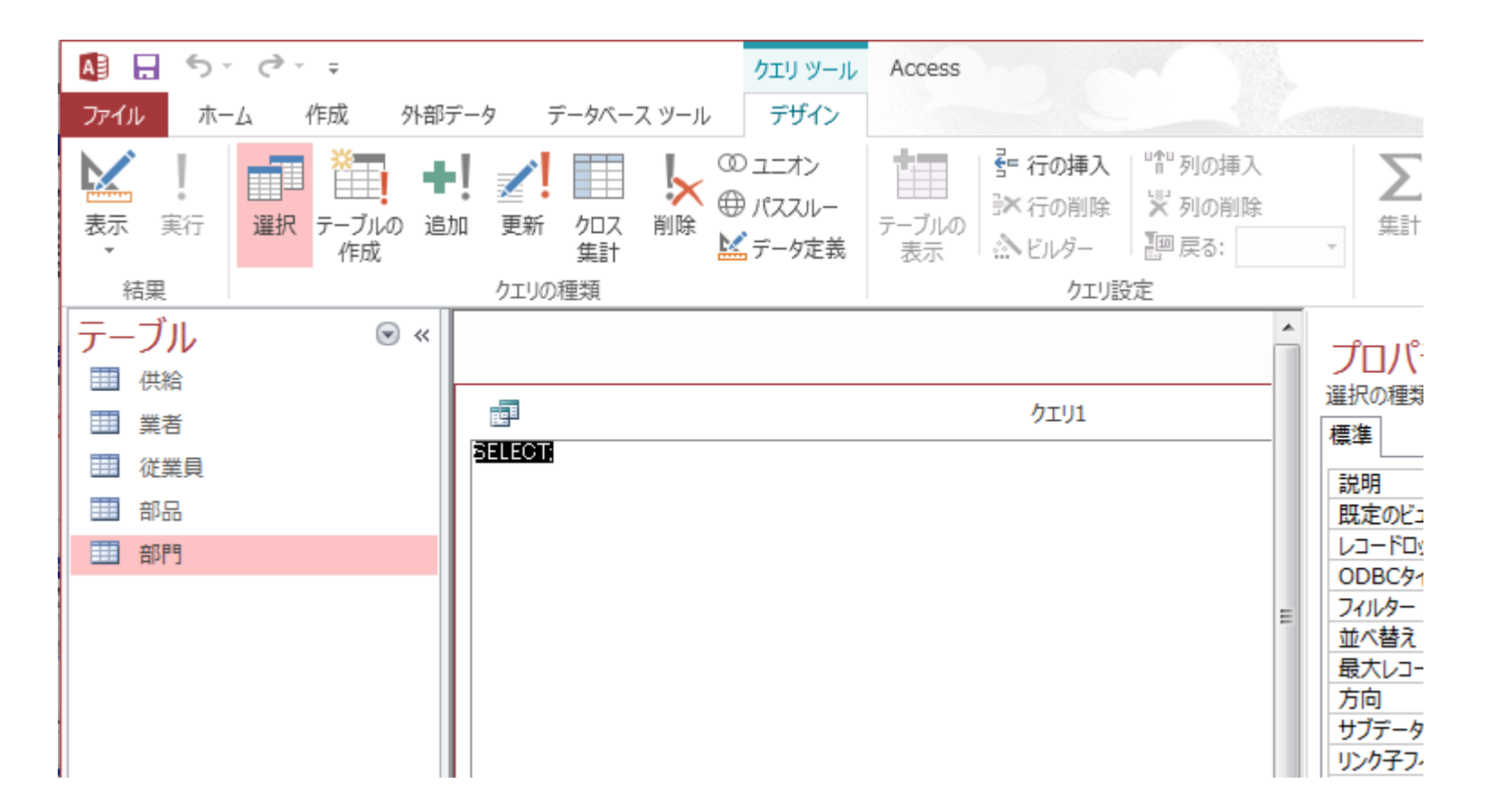

# SQL問合せの作成(5)

• 問合せを入力し,「実行」をクリックすると問合 せ実行

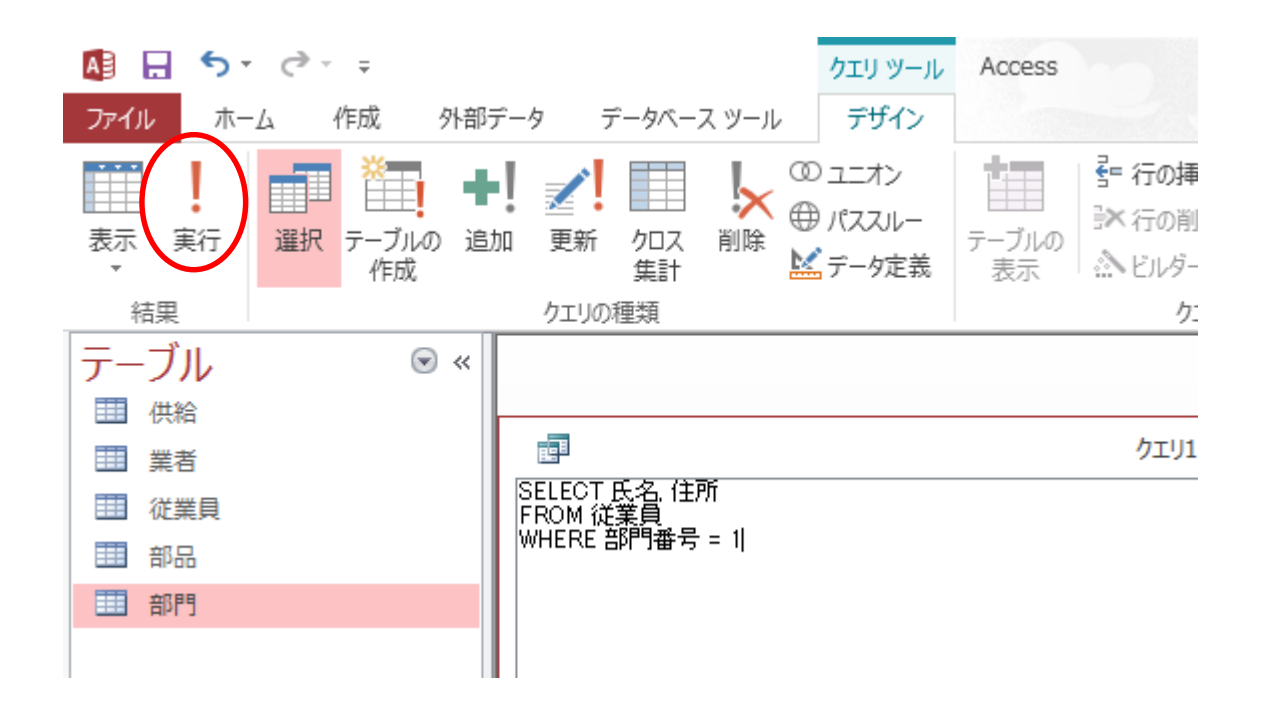

# SQL問合せの作成(6)

• 結果が得られる

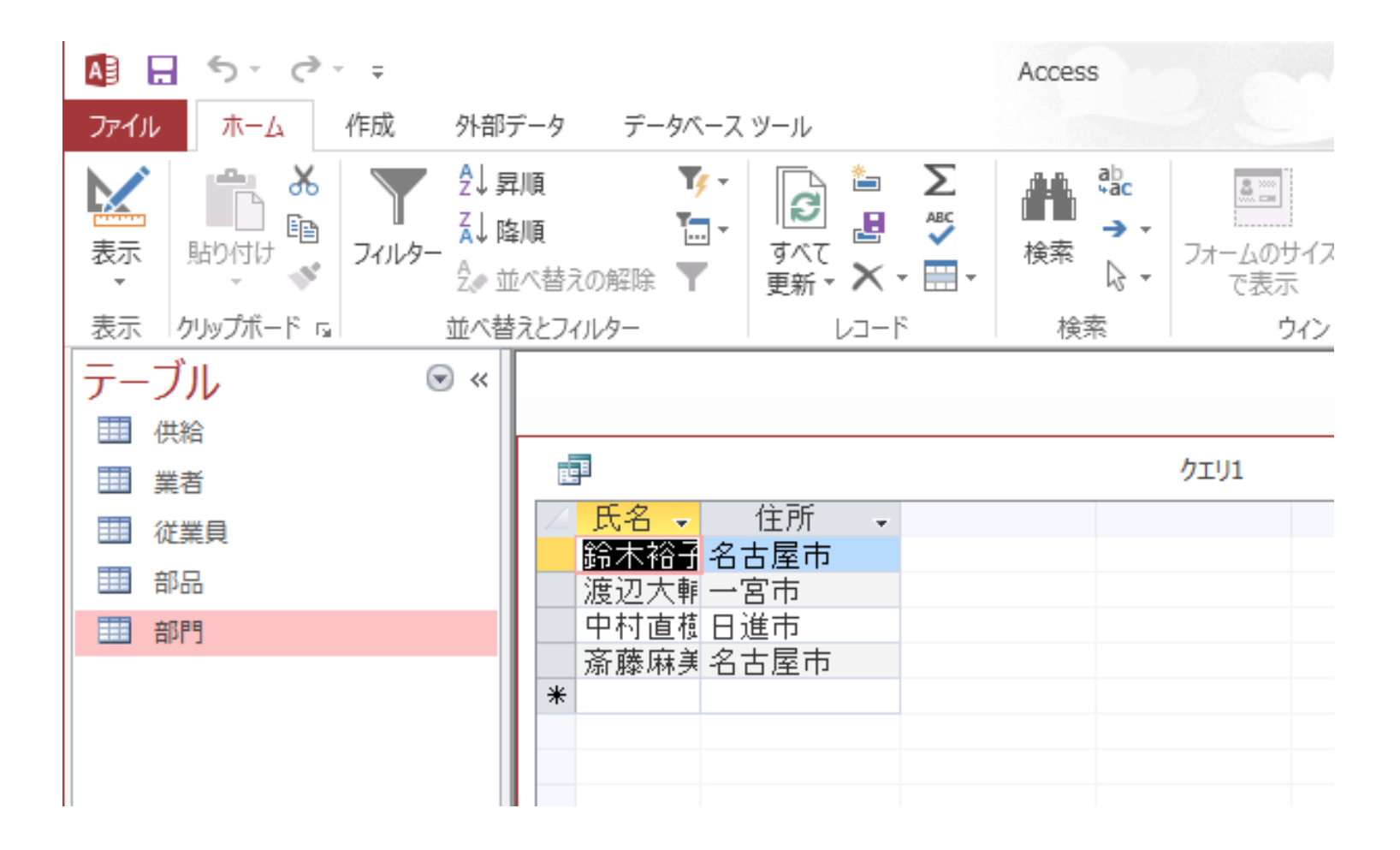

# SQL問合せの作成(7)

• SQL問合せを再び見たい場合は「表示」→ 「SQLビュー」を選ぶ

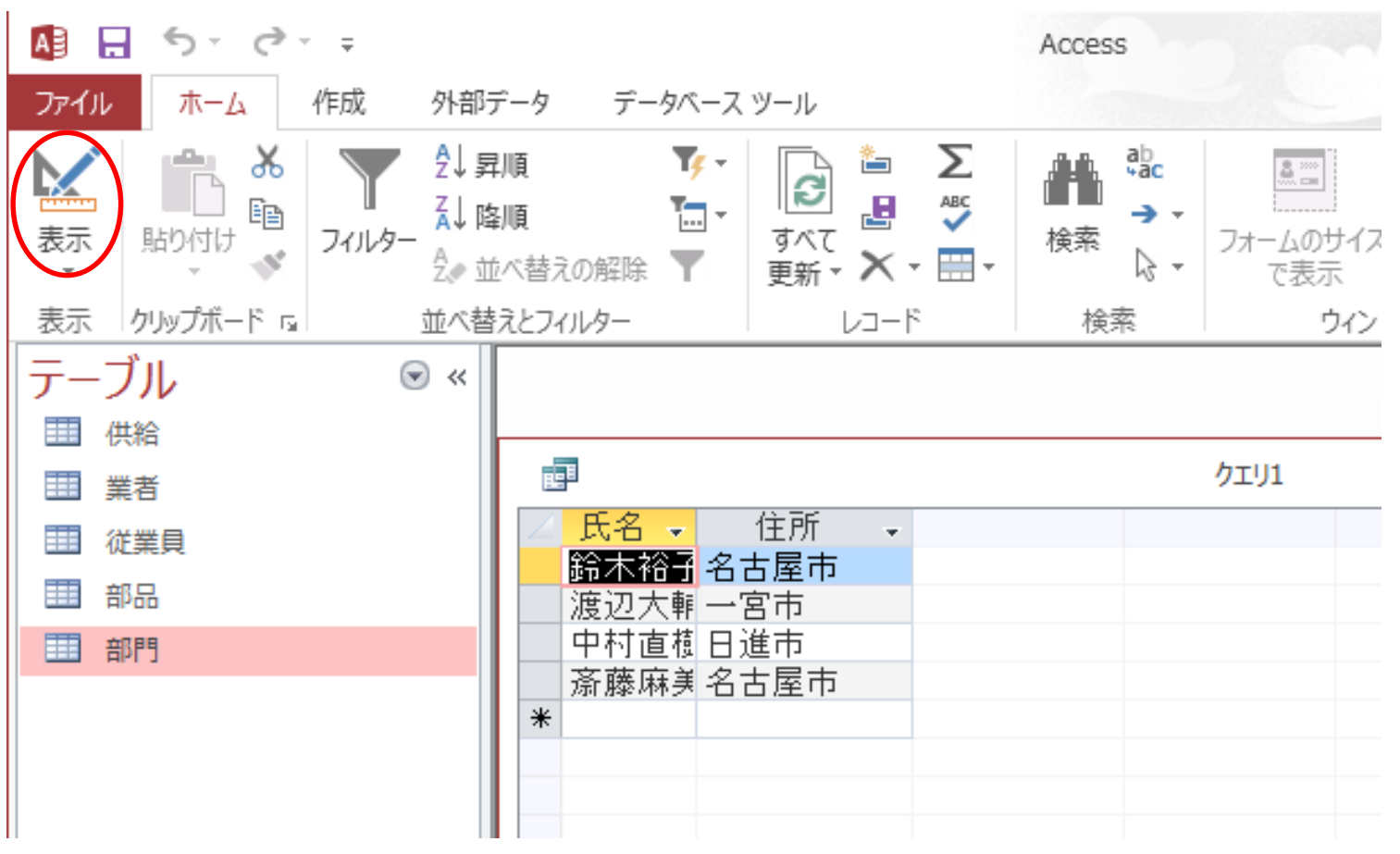

# SQL問合せの作成(8)

#### • 問合せを保存したい場合は,左上をクリックし て,名前をつけて保存

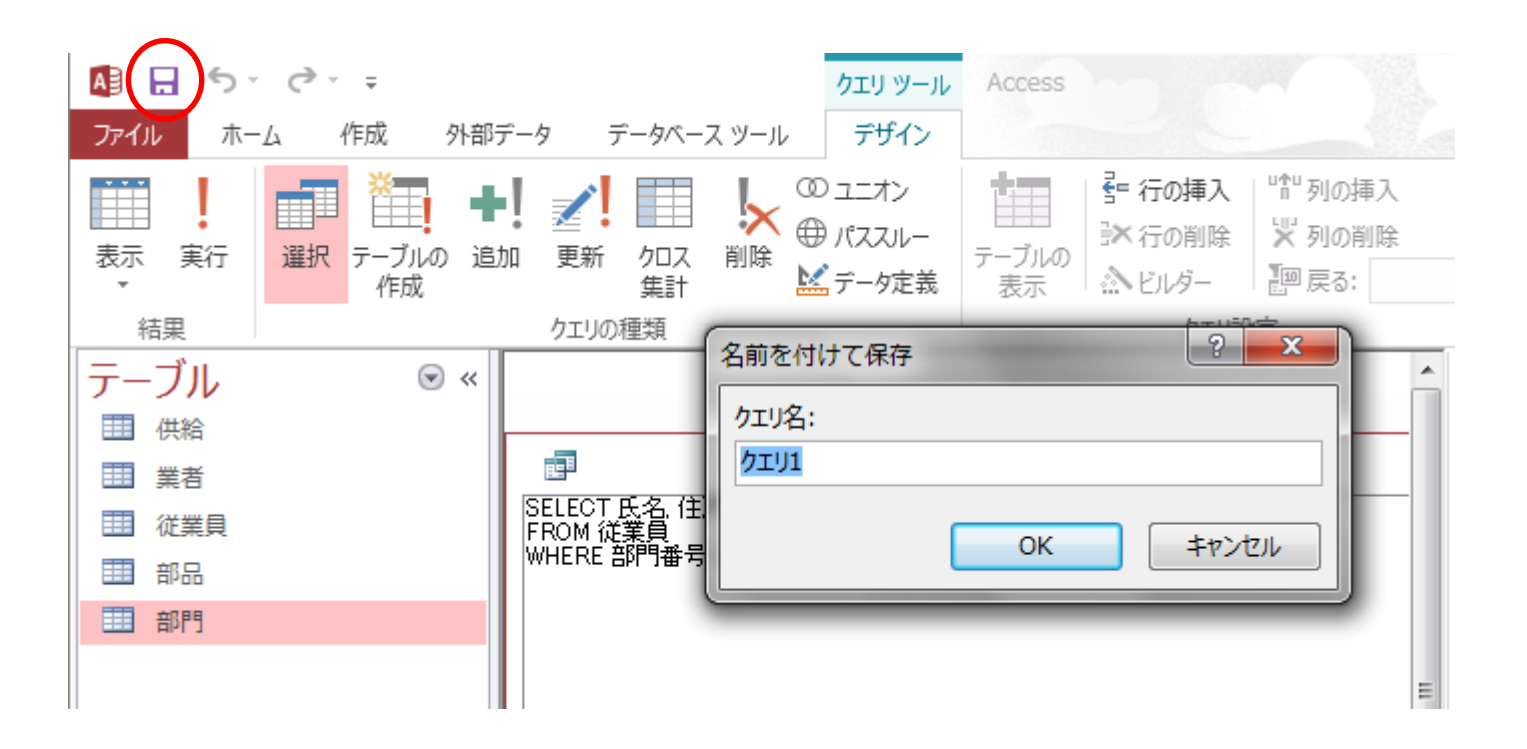

# SQL問合せの利用

• 保存した問合せを見たいとき – 図の箇所をクリックし,「クエリ」を選ぶ

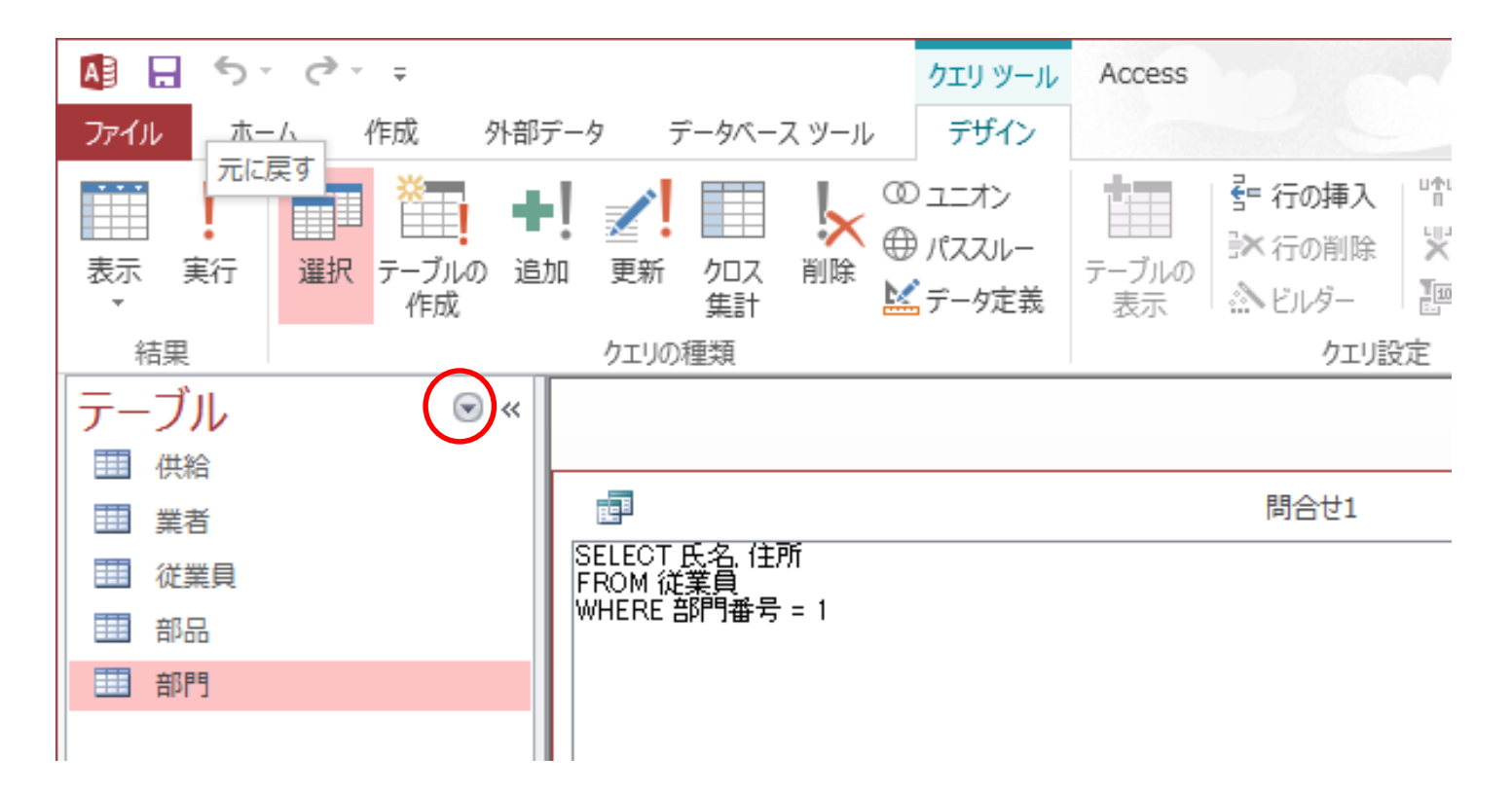

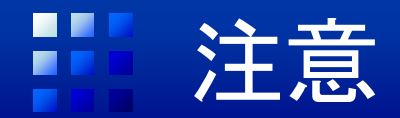

- カンマ(,)やピリオド(.)は半角文字で記述
- 条件指定
	- 数値はそのまま記述(例:WHERE 部門番号 = 1)
	- 文字列は引用符で括る(例:WHERE 氏名 = '山田一郎')
- 問合せ実行時のエラー例
	- メッセージ:指定されたフィールド「…」がSQLステートメント のFROM句にある複数のテーブルを参照しました
		- SELECT句に書かれた列名が曖昧な場合(「部門.部門番号」と書 かないと曖昧となる場合に,「部門番号」と記述した)
	- 「パラメータの入力」というダイアログボックスが出現
		- 指定した列名が存在しない場合など

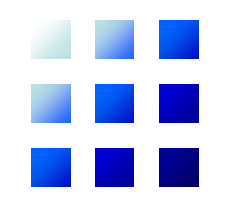

# **Base**の利用

# Baseとは

- OpenOffice.orgで利用可能なデータベースソフト ウェア
- OpenOffice.orgの2.0から追加された – OpenOfficeをインストールすれば利用可能
- MS OfficeにおけるAccessと同様の位置づけ
- サイト: <http://www.openoffice.org/ja/>
- 最近ではLibreOfficeの方がメジャー
	- <https://ja.libreoffice.org/>
	- こちらを使ってもよい

#### サンプルデータベースの利用

- OpenOffice.orgのBaseを利用できる環境で 実行
	- 個人の環境の場合,OpenOfficeのインストール 必要
- 講義ホームページよりデータベースファイル (sample.odb)をダウンロード

– http://www.db.is.i.nagoya[u.ac.jp/~ishikawa/lectures/db19/sample.odb](http://www.db.is.i.nagoya-u.ac.jp/%7Eishikawa/lectures/db19/sample.odb)

#### キ サンプルデータベースの内容(1)

• データベースをオープンした状態

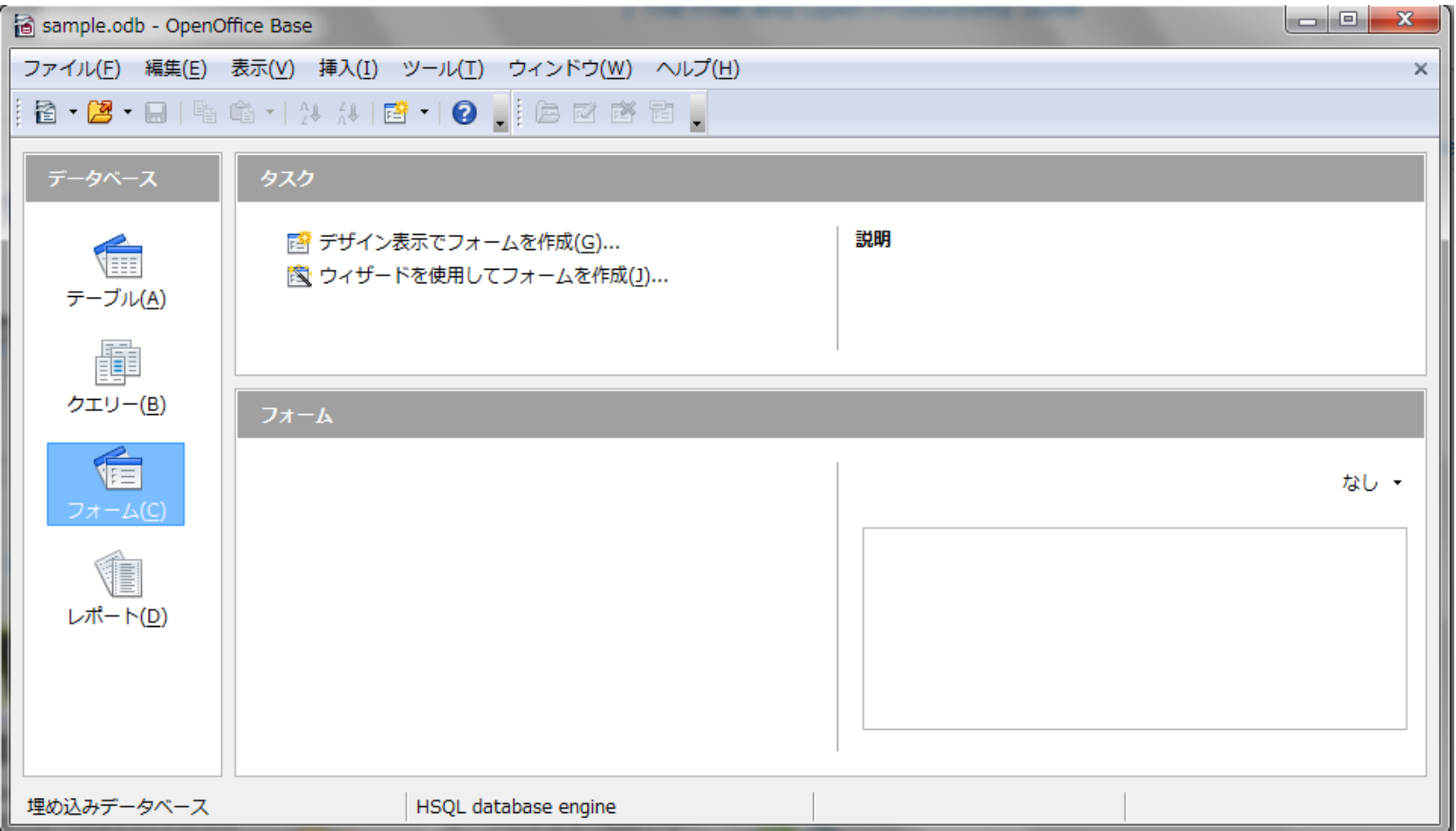

#### サンプルデータベースの内容(2)

#### • テーブル名をダブルクリックすると内容を表示 – 「部門」の例:3つの行が存在

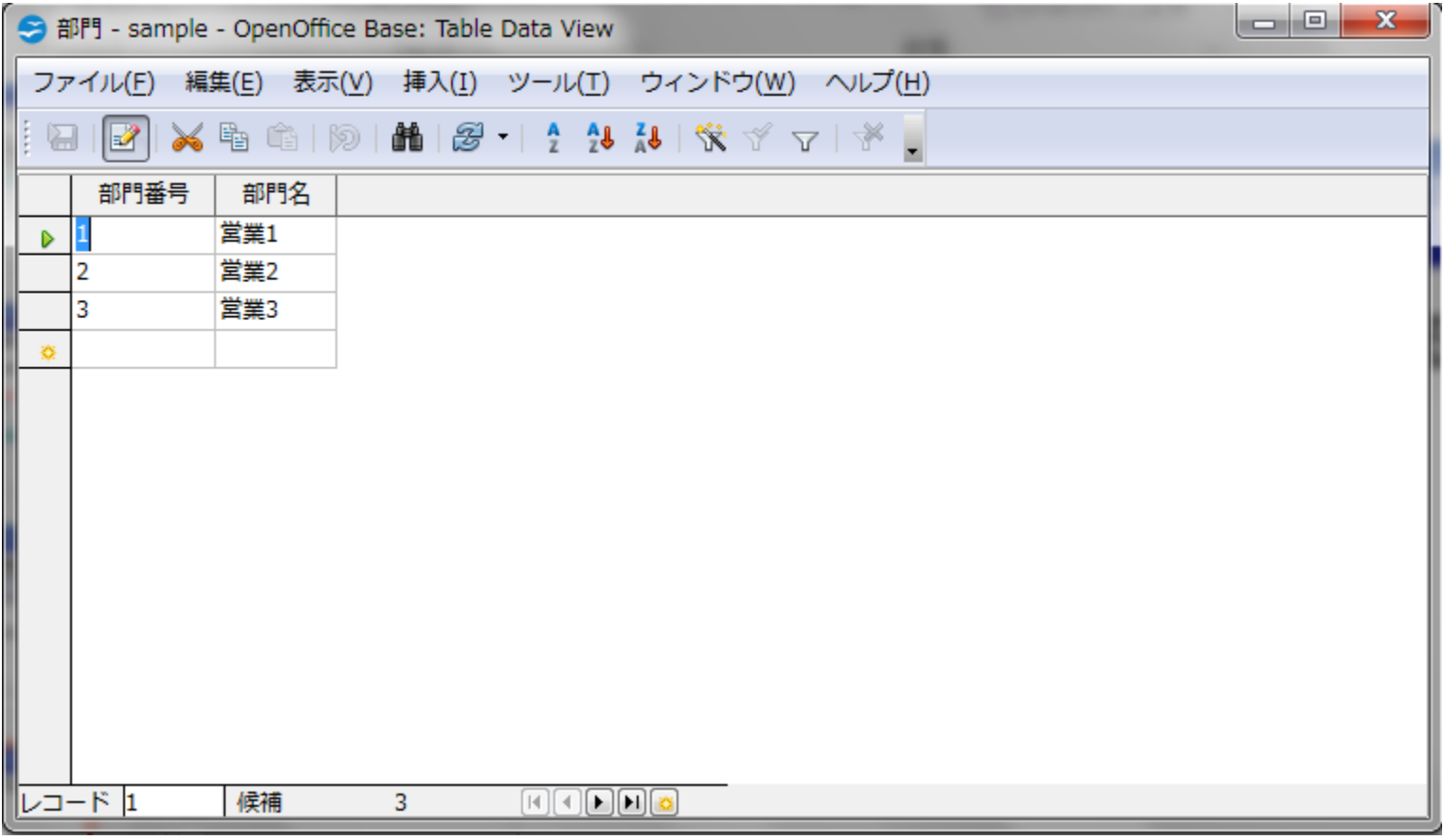

# SQL問合せの作成(1)

• 「クエリー」メニューを選び,「SQL表示でクエ リーを作成」をダブルクリック

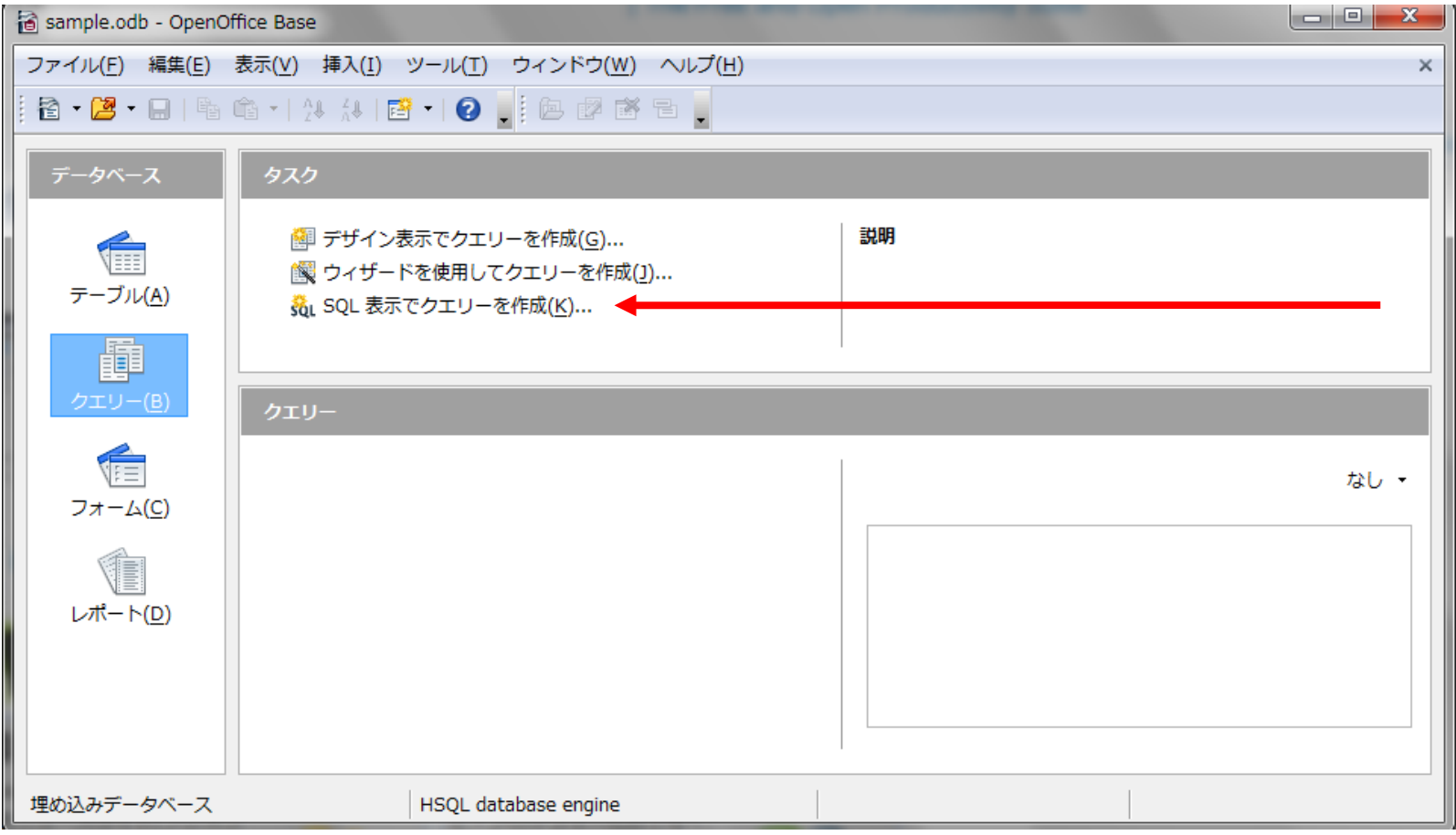

# SQL問合せの作成(2)

• 以下の問合せを入力

SELECT 氏名, 住所 FROM 従業員 WHERE 部門番号 = 1

#### – 書いたら「ファイル」→「保存」で保存する

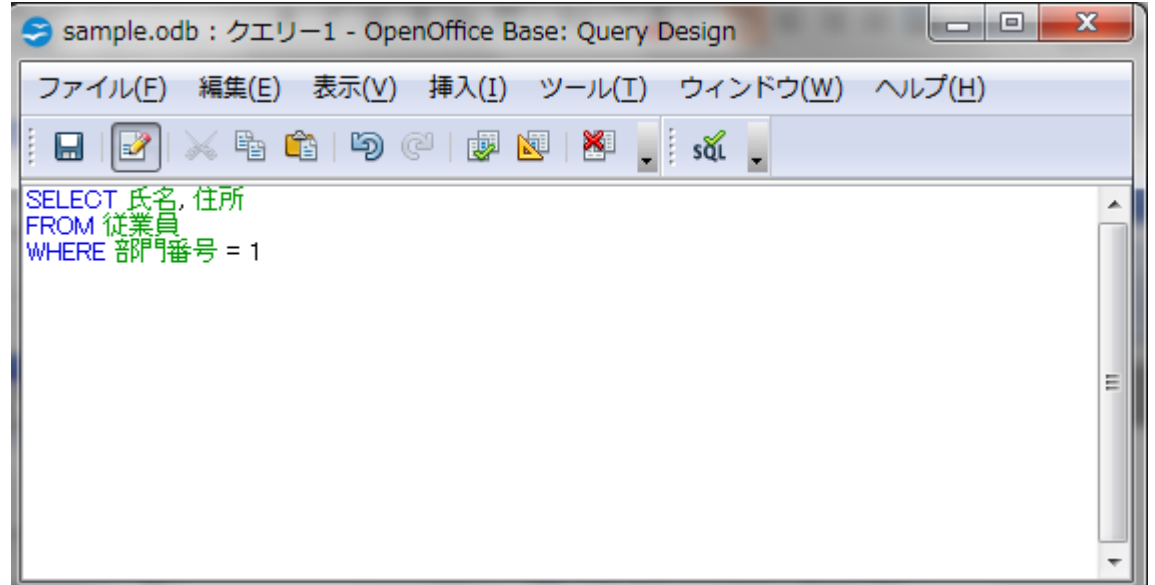

#### SQL問合せの実行 EF 1

#### • 問合せをダブルクリックすると問合せを実行

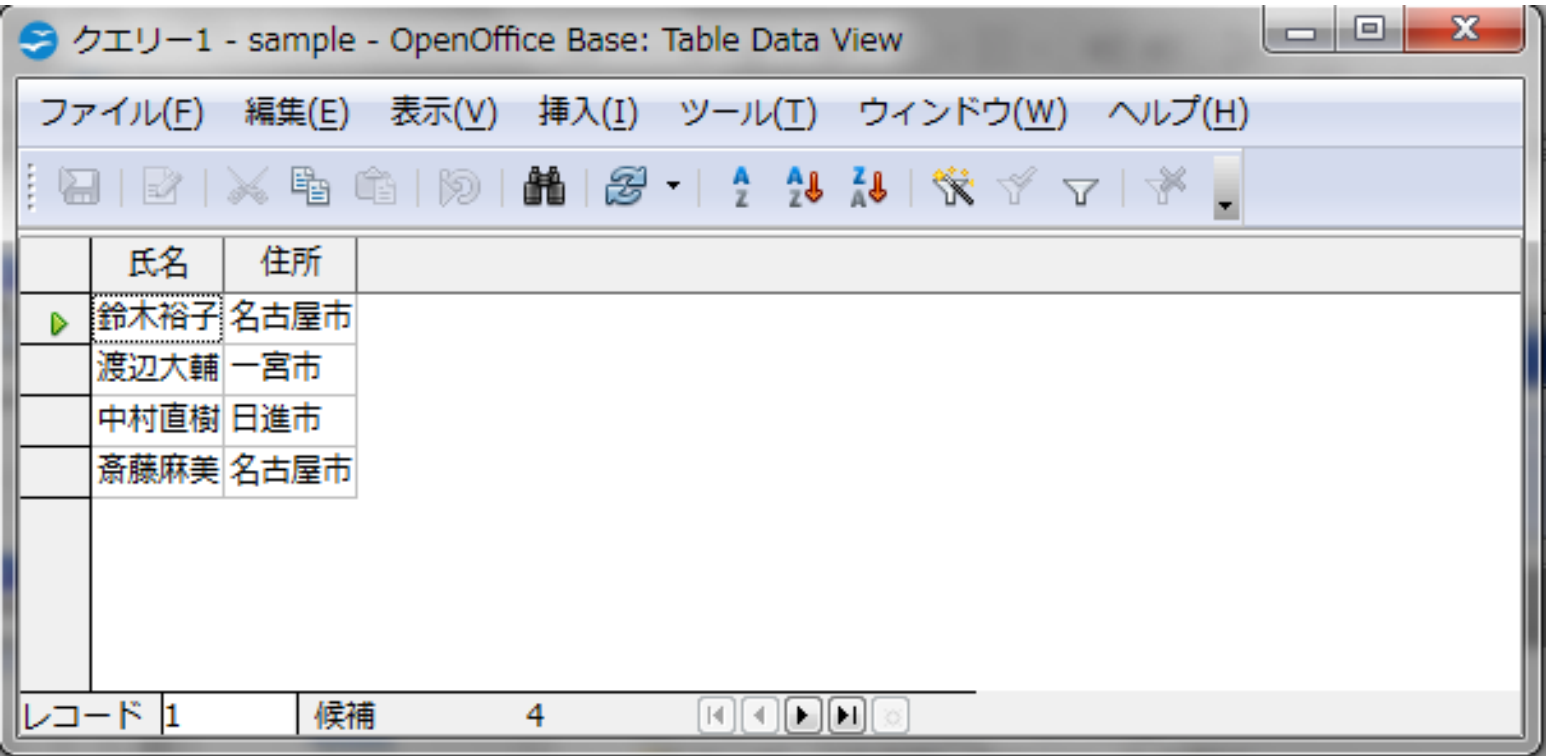